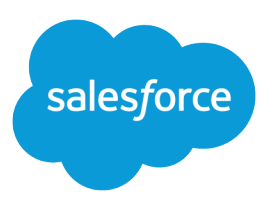

# **Setting Up Person Accounts**

Salesforce, Winter '16

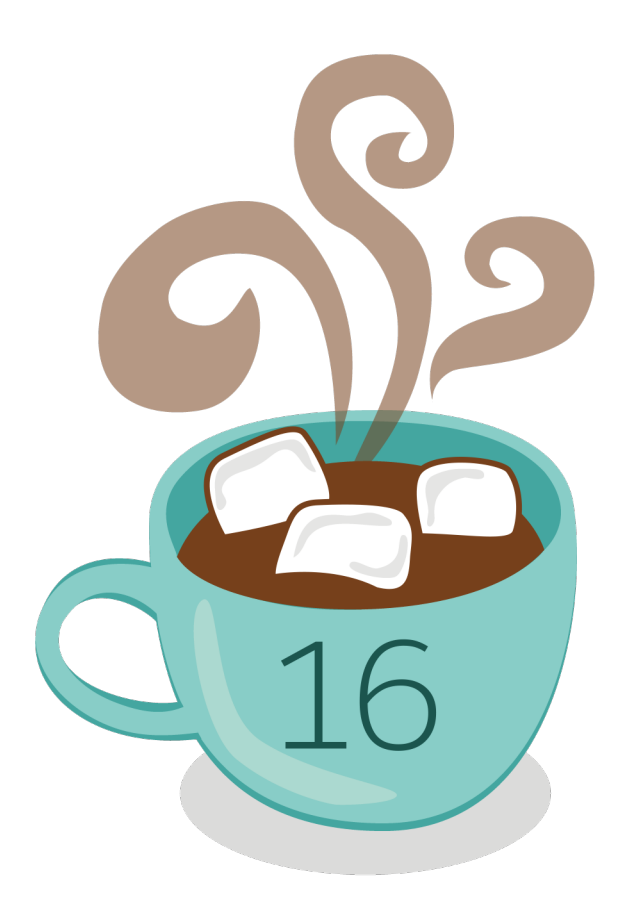

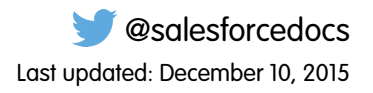

© Copyright 2000–2015 salesforce.com, inc. All rights reserved. Salesforce is a registered trademark of salesforce.com, inc., as are other names and marks. Other marks appearing herein may be trademarks of their respective owners.

## **CONTENTS**

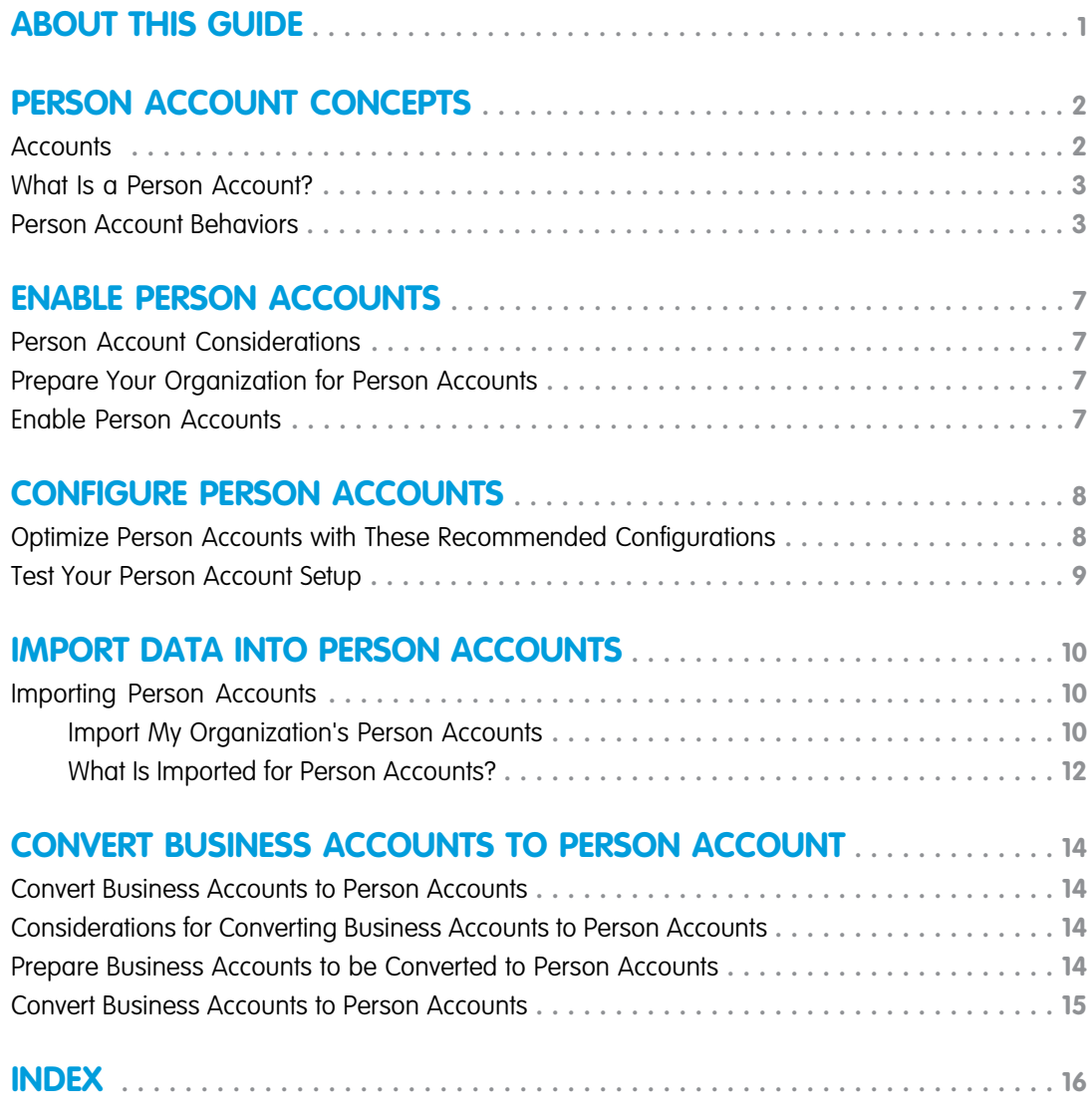

## <span id="page-4-1"></span><span id="page-4-0"></span>ABOUT THIS GUIDE

This guide leads you through the process of setting up person accounts and importing data into them.

Accounts are a basic function in Salesforce. Person accounts extend the standard business-to-business account functionality to better facilitate business-to-consumer sales.

## Audience

This guide is intended for Salesforce administrators who want to set up Salesforce to operate on a business-to-consumer model. You should be familiar with customizing Salesforce before completing this guide.

### Other Resources

### **Salesforce Success Community**

#### [http://success.salesforce.com](https://success.salesforce.com/)

Connect with other Salesforce customers, partners, and experts. Ask and answer questions about Salesforce, and view other users' tips, tricks, and answers.

### **Salesforce Developers**

[http://developer.salesforce.com](https://developer.salesforce.com/)

Access developer resources such as toolkits, API documentation, blogs, and discussion areas.

### **Salesforce Online Help**

[http://help.salesforce.com](https://help.salesforce.com/)

Get the most current information about features and services. Online help is updated with each release.

## <span id="page-5-0"></span>PERSON ACCOUNT CONCEPTS

## <span id="page-5-1"></span>**Accounts**

Use Salesforce accounts to store information about your customers or the entities you are working with, such as companies, schools, government agencies, or individuals.

Think of an account as a file folder in which you store every bit of information you know about a customer. For example, if you're storing information about a company, you include its name, location, a contact person, past or current orders, and other related information. You could also keep a log of phone calls or service requests.

In Salesforce, information about the company itself—its name, location, website, and so on—is stored as an *account record*. Information related to the account, such as a contact person, notes, and orders, is stored in other types of records. Salesforce makes it easy to find all the records related to each account by listing them on the account record's home page. You can locate, create, delete, sort, and filter your accounts from the Accounts tab. Select an account to view its record home page, to edit the account, and access other records related to that account.

There are a few things to know about accounts.

### **Salesforce Offers Two Types of Accounts**

### EDITIONS

Business accounts available in: Both Salesforce Classic and Lightning Experience

Business accounts available in: **All** Editions

Person accounts available in: Salesforce Classic

Person accounts available in **Enterprise**, **Performance**, **Unlimited**, and **Developer Editions** 

Salesforce accounts are business accounts by default. Business accounts are used to store information about companies or other entities. Salesforce administrators can also choose to set up person accounts, which are used to store information about individual people. For example, person accounts fit your customers best if they are online shoppers, gym members, vacation travelers, or other individual consumers. Depending on who your company sells to, you might have just one type of account available, or both.

Note: In the Salesforce Help and other documentation, the word *account* by itself always refers to both business accounts and person accounts. We use the terms business accounts and person accounts when there are differences between the two types of accounts.

### **The Accounts Feature Can Be Renamed**

Your Salesforce administrator can change the name of accounts to something that works better for your business, such as Clients or Patients. However, we will always refer to them as accounts in the Salesforce Help.

#### **Users Can Access Accounts on Mobile Devices**

Your accounts are accessible to you from the full Salesforce site or the Salesforce1 mobile application, if your Salesforce administrator has turned on Salesforce1 access.

### **Accounts Can Be Linked to Social Networks and News**

Additional information and updates about your accounts are available if your company uses the Social Accounts, Contacts, and Leads; Account Insights; or Data.com Clean features.

## <span id="page-6-0"></span>What Is a Person Account?

Person accounts store information about individual consumers.

Warning: Person accounts aren't supported in Lightning Experience. For more information, review the Lightning Experience limitations for Sales features.

Salesforce accounts are business accounts by default. Business accounts are used to store information about companies or other entities. Salesforce administrators can also choose to set up person accounts, which are used to store information about individual people. For example, person accounts fit your customers best if they are online shoppers, gym members, vacation travelers, or other individual consumers. Depending on who your company sells to, you might have just one type of account available, or both.

Person accounts work differently than business accounts. For example, person accounts can't have contacts. Instead, the person account record stores the information you'd typically save for business contacts, such as first name and last name. You can usually treat a person account like a contact. For example, you can invite a person account to a meeting, associate it with a campaign, or send a Stay-in-Touch request. For differences between person accounts and business accounts, see [Person Account Behaviors](#page-6-1).

<span id="page-6-1"></span> $\triangledown$  Note: In the Salesforce Help and other documentation, the word *account* by itself always refers to both business accounts and person accounts. We use the terms business accounts and person accounts when there are differences between the two types of accounts.

## Person Account Behaviors

Note: Person accounts are not enabled by default in Salesforce. To request person accounts, contact Salesforce.

Person accounts are accounts that can also be used as contacts in many situations. The following table summarizes the key areas in which person accounts differ from business accounts or have unique considerations:

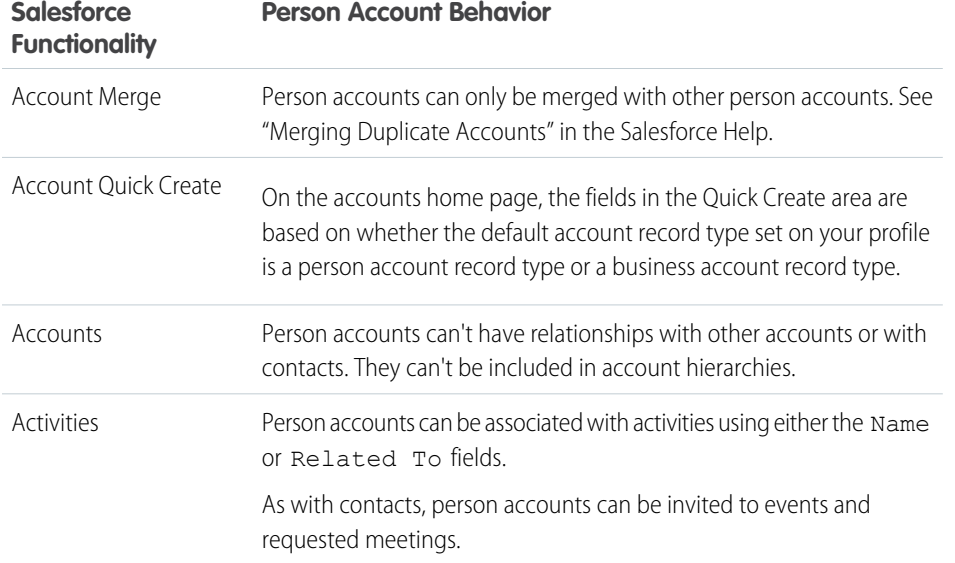

### EDITIONS

Business accounts available in: Both Salesforce Classic and Lightning Experience

Business accounts available in: **All** Editions

Person accounts available in: Salesforce Classic

Person accounts available in **Enterprise**, **Performance**, **Unlimited**, and **Developer Editions** 

### EDITIONS

Business accounts available in: Both Salesforce Classic and Lightning Experience

Business accounts available in: **All** Editions

Person accounts available in: Salesforce Classic

Person accounts available in **Enterprise**, **Performance**, **Unlimited**, and **Developer Editions** 

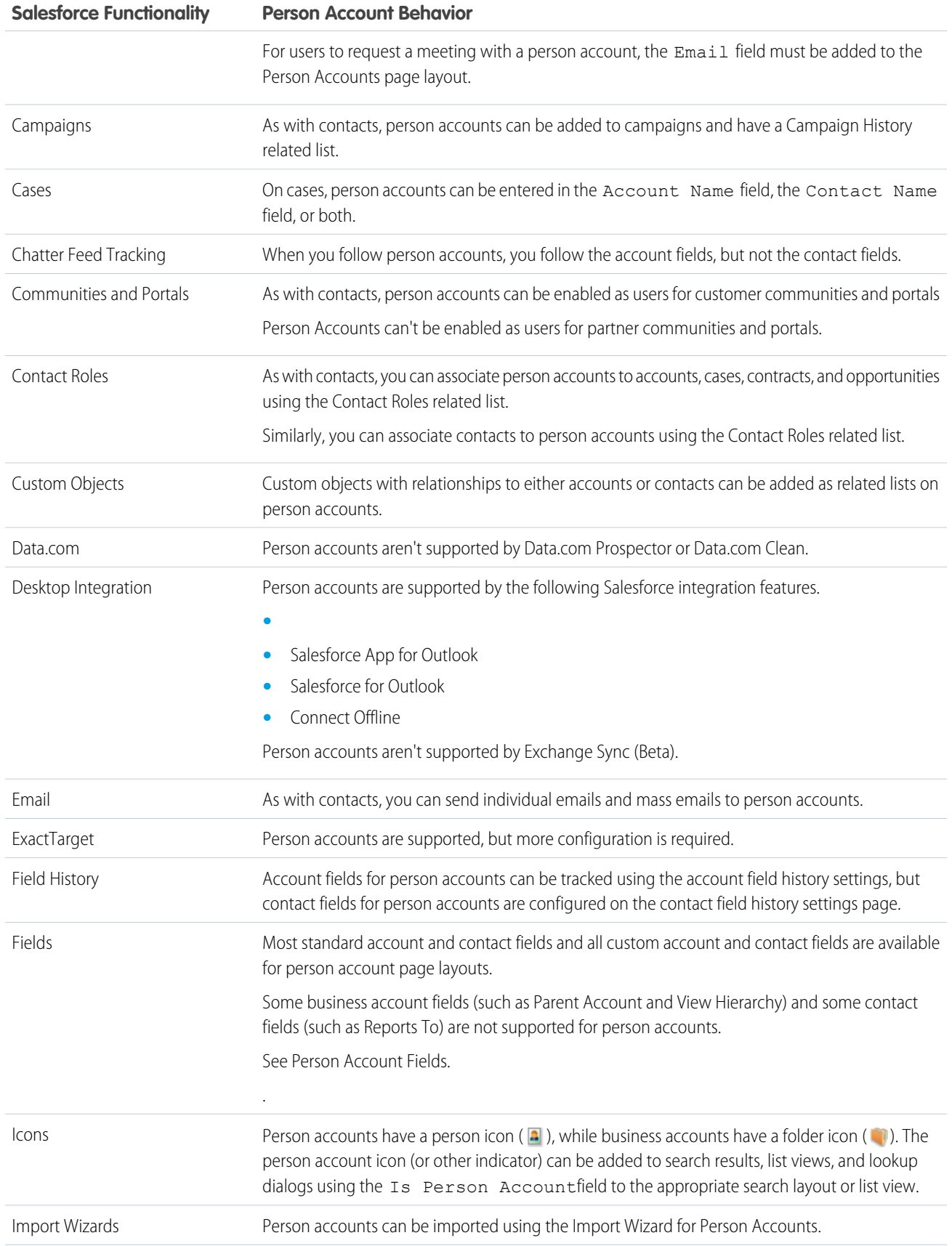

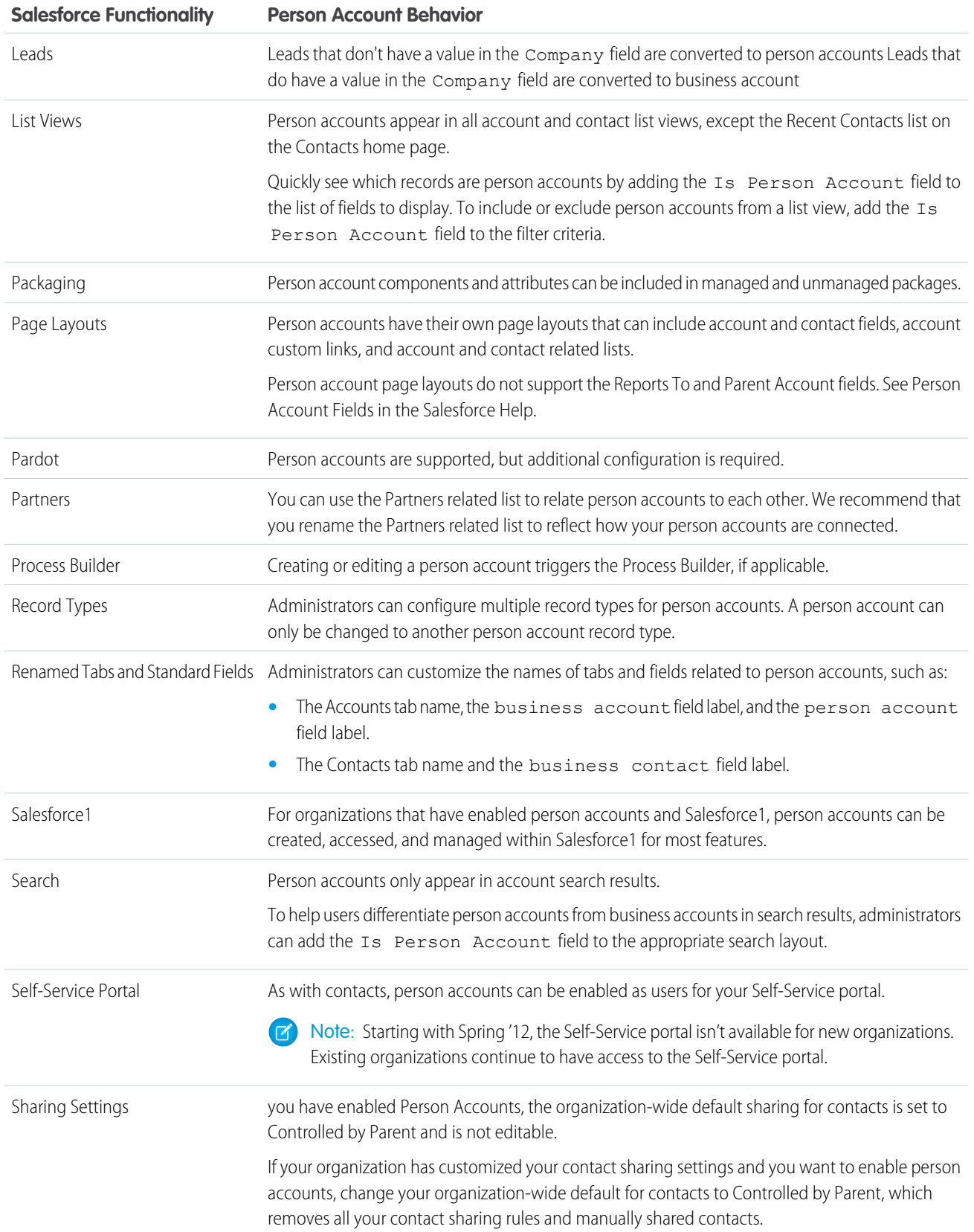

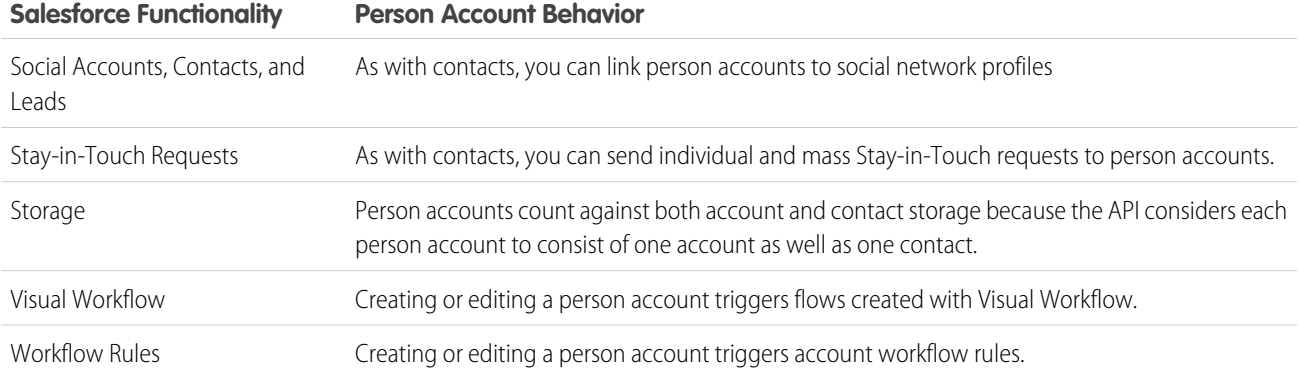

## <span id="page-10-0"></span>ENABLE PERSON ACCOUNTS

## <span id="page-10-1"></span>Person Account Considerations

Before enabling person accounts, consider the following.

- **•** After you've enabled person accounts, you can't disable them.
- **•** A single person account uses more storage space than a business account.
- **•** Some AppExchange packages can't be used with person accounts. Before you enable person accounts, check AppExchange or contact the app builder to make sure that person accounts are compatible with the apps you need.
- <span id="page-10-2"></span>**•** Some Salesforce features work differently with person accounts. Review [Person Account Behaviors](#page-6-1) for a list of differences between person accounts, and business accounts and contacts.

## Prepare Your Organization for Person Accounts

Before enabling person accounts, prepare your sharing settings and record types.

- Note: Person accounts can't be turned off once they're enabled. We recommend testing your person account implementation in a trial, development, or sandbox environment before having person accounts enabled for your active Salesforce organization.
- **1.** Create at least one record type for business accounts. Salesforce creates a record type for person accounts when they're enabled.
- <span id="page-10-3"></span>2. Set the organization-wide sharing setting for contact records to Controlled by Parent.
- **3.** Give at least "Read" permission on contacts to all profiles that have at least "Read" permission for accounts.

## Enable Person Accounts

To enable person accounts for your organization, contact Salesforce. After person accounts are enabled, assign them to profiles.

- Note: Person accounts can't be turned off once they're enabled. We recommend testing your person account implementation in a trial, development, or sandbox environment before having person accounts enabled for your active Salesforce organization.
- **1.** Contact Salesforce to have person accounts enabled for your organization.
- **2.** From Setup, enter *Person Accounts* in the Quick Find box, then click **Record Types**.
- **3.** When Salesforce enables person accounts, it creates one person account record type. Optionally, create more person account record types for person accounts.
- **4.** Assign one or more person account record types to profiles that require person accounts.

## <span id="page-11-0"></span>CONFIGURE PERSON ACCOUNTS

## <span id="page-11-1"></span>Optimize Person Accounts with These Recommended Configurations

Person accounts are ready to go when they're enabled, but a few tweaks make them work better for your organization. The procedures listed here are optional, and can be performed in any order at any time.

### **Customize the names of tabs and field labels**

- **1.** Rename the Accounts tab and the business account and person account fields to reflect your business use.
- **2.** Rename the Contacts tab and the business contact field to reflect your business use. If your organization uses person accounts only, change the visibility setting for the Contacts tab to "Default Off" or "Hidden" to reduce user confusion.
- **3.** Rename the Partners related list to "Related Accounts," "Relationships," or a similar phrase or term that reflects how your person accounts relate to one another.
- **4.** Remove the account site field from the page layout for person accounts. Alternately, if your organization uses person accounts only, repurpose it as a unique identifier for person accounts. For example, you could rename the field "Client Number" and use it to store a number that uniquely identifies each person. By default, this field displays in many list views and other areas and can help differentiate between people with similar names.

#### **Customize person account page layouts**

- **1.** From Setup, enter *Person Accounts* in the Quick Find box, then select **Page Layouts**.
- **2.** Add contact fields and related lists to the page layout as needed.

#### **Customize person account record types**

When person accounts are enabled, a default person account record type is automatically created. You can modify this default person account record type, and you can also add more person account record types.

### **Add the Is Person Account field to rules**

Add the Is Person Account field to rules such as:

- **•** Workflow rules
- **•** Assignment rules
- **•** Escalation rules
- **•** Field validation rules
- **•** Territory assignment rules

Note: When configuring lead assignment rules, create separate email notification templates for business accounts and person accounts. That way you can show only the fields that are supported for each type of account. For example, a person account email notification template does not need the Company field.

### **Add the person account icon to search results and lookup dialogs**

The person account icon corresponds to the Is Person Account field. The icon visually distinguishes person accounts from business accounts in account lists and from business contacts in contact lists. If your organization works exclusively with person accounts, adding the icon is not necessary.

#### **Add the person account icon and other person account fields as columns in public list views**

Add these icons to the Accounts and Contacts tabs and for Mass Email and Mass Stay-in-Touch requests.

You can also configure the search criteria of public list views so that person accounts are included or excluded as appropriate.

Individual users must update their personal list views.

### **Customize public reports and customize public dashboards to include person account information**

Individual users must update their personal reports and dashboards as well.

### **Customize partner roles for person accounts**

Examples of customized partner roles include "Spouse," "Neighbor," "Attorney," and "Accountant."

### **Customize leads**

Create lead record types for person accounts.

Create lead page layouts for business accounts and person accounts. Page layouts for leads that convert to business accounts must contain the Company field. Page layouts for leads that convert to person accounts must not contain the Company field.

 $\sqrt{ }$ Note: Leads that don't have a value in the Company field are converted to person accounts Leads that do have a value in the Company field are converted to business account

### <span id="page-12-0"></span>**Update integrations**

For more information on the API, visit [Salesforce Developers](http://www.salesforce.com/developer/).

## Test Your Person Account Setup

After you enable and configure person accounts, we recommend testing your setup to ensure that it's optimized for your organization. You can use this list as a starting point. If you made other custom configurations, don't forget to add tests for them to the list.

- **•** Verify that each person account page layout correctly contains related lists for any associated custom objects.
- **•** Verify that custom object page layouts correctly contain account lookup fields, if such relationships have been configured.
- **•** Verify that workflow rules involving accounts trigger correctly.
- **•** Verify that API-based integrations correctly create, update, and access person accounts and business accounts.
- **•** Verify that leads correctly convert into person accounts and business accounts.
- **•** Verify that account assignment rules correctly assign person accounts and business accounts to territories.

## <span id="page-13-0"></span>IMPORT DATA INTO PERSON ACCOUNTS

## <span id="page-13-1"></span>Importing Person Accounts

As an administrator, you can import person accounts for your organization by running the person account import wizard. The following sections describe how the wizard works.

Note: An additional wizard not described in this guide allows individual users to import person accounts they own. For more information, see the online help.

### IN THIS SECTION:

<span id="page-13-2"></span>[Import My Organization's Person Accounts](#page-13-2) [What Is Imported for Person Accounts?](#page-15-0)

### Import My Organization's Person Accounts

With the Import My Organization's Person Accounts wizard, you can import person accounts that are owned by different users. To understand how person account records are matched to prevent duplicates, see [What Is Imported for Person Accounts?](#page-15-0) on page 12.

 $\mathcal{A}$ Note: If the label for person accounts has been renamed for your organization, the renamed label will appear in the import wizard itself and in the Tools area of the accounts home page, but not in the Setup tree. (Renamed labels do not appear in any pages in Setup.)

Follow these steps to import person accounts for your organization.

- **1.** [Launch the wizard](#page-13-3)
- **2.** [Prevent duplicate records](#page-14-0)
- **3.** [Specify owner and lookup relationships](#page-14-1)
- **4.** [Select record type](#page-14-2)
- **5.** [Upload your import file](#page-14-3)
- **6.** [Map fields](#page-15-1)
- **7.** [Confirm and submit your import](#page-15-2)
- <span id="page-13-3"></span>**8.** [Complete your import](#page-15-3)

Note: The import wizard is dynamic; it displays different screens depending on what you are importing and the setup of your organization.

### Launch the wizard

To import person accounts for your organization:

**1.** From Setup, enter "Import Person Accounts" in the Quick Find box, then select **Import Person Accounts**.

Alternatively, click **Import My Organization's Person Accounts** in the Tools area of the accounts home page.

### **EDITIONS**

Available in: both Salesforce Classic and Lightning Experience

Person account import available in: **Enterprise**, **Performance**, **Unlimited**, and **Developer** Editions

### USER PERMISSIONS

To import your organization's person accounts:

**•** "Modify All Data"

- **2.** For best results, perform all of the steps provided on the introductory page.
- <span id="page-14-0"></span>**3.** Click **Start the Import Wizard!** to begin your import.

### Prevent duplicate records

- **1.** The import wizard can compare the records in your import file with existing records in Salesforce in order to prevent duplicate records from being created as a result of your import. Indicate whether you would like to prevent duplicate records from being created. You must select Yes in order to update existing records.
- **2.** If you choose Yes, then additional choices will appear:
	- Choose the field that you are using to match existing records in Salesforce with records in your import file. The External ID option is disabled if no external ID fields have been created for your records.
	- **•** Choose what you want to happen if matches are found—only import new records, only update existing records, or update existing records and import new ones.

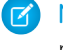

Note: If you have chosen to match by Salesforce ID, you can only update existing records; you cannot import new ones.

<span id="page-14-1"></span>**3.** Click **Next**.

### Specify owner and lookup relationships

**1.** Specify the field in your import file that contains person account owners.

When you choose "Name," the following formats are valid:

- **•** First name followed by last name
- **•** Last name followed by first name
- **•** Alias
- **•** Username
- <span id="page-14-2"></span>**2.** Records can have custom fields that create lookup relationships with other records. If you have included lookup fields in your import file, then check the corresponding boxes.

Note: Any related records must already exist in Salesforce before proceeding. Related records will not be updated during your import even if your import file contains different values for fields on those related records.

**3.** Click **Next**.

### Select record type

- <span id="page-14-3"></span>**1.** Choose the record type that you want to assign to the records in your import file.
- **2.** If you are inserting new records and updating existing records at the same time, then choose whether to override the record types of existing records.
- **3.** Click **Next**.

### Upload your import file

**1.** Click **Browse...** to provide the location of your import file.

- **2.** Choose the character encoding of your import file. In most cases, you can accept the default value.
- **3.** Make additional settings depending on the setup of your organization, such as whether workflow rules will be triggered and the language of the records in the import file.
- <span id="page-15-1"></span>**4.** Click **Next**.

### Map fields

- **1.** Map the fields in your import file to the appropriate Salesforce fields by matching the fields on the left, which includes all the columns in your import file, with the appropriate Salesforce field on the right. If the column labels in your import file exactly match field labels in Salesforce, the wizard automatically maps those fields for you. However, if two or more of your file's column labels are identical matches with a field in Salesforce, you must map the fields manually.
	- Note: Some Salesforce fields cannot be updated using import, for example, the Created Date and Last Modified Date. So even though you may be using an exported report as your import file, some of the Salesforce fields in your file cannot be mapped.
- <span id="page-15-2"></span>**2.** Click **Next**. The import wizard warns you if you have not mapped all of the fields in your import file. Unmapped field values are not imported.

### Confirm and submit your import

- <span id="page-15-3"></span>**1.** Read any warning messages that the import wizard displays. Optionally, click **Previous** to return to earlier steps and resolve potential problems.
- **2.** Click **Import Now!** to submit your import request to Salesforce.

### Complete your import

- **1.** A message indicates approximately how long the import will take. When the import operation is finished, a message from Customer Support will be sent to the email address shown.
- <span id="page-15-0"></span>**2.** Click **Finish** to exit the wizard.
- **3.** To monitor the status of your pending import, from Setup, click **Monitoring** > **Imports**.

## What Is Imported for Person Accounts?

The import wizards for person accounts allow you to prevent the creation of duplicate records by matching records according to one of the following fields: Account Name, Salesforce ID, or Email. In your import file, include a column for the field that you are using for record matching.

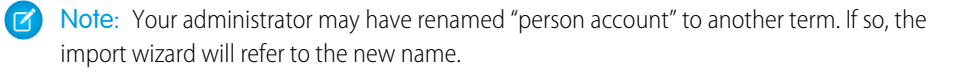

### Matching by Name

When you select this option, the import wizard will detect existing records in Salesforce that have the same name. Note that this type of matching is not case-sensitive - for example, names that

begin with a capital letter will be matched with the same name that begins with a lowercase letter. If necessary, scan and standardize your custom object names before performing the import to prevent unintended matches.

### EDITIONS

Available in: both Salesforce Classic and Lightning Experience

Person account import available in: **Enterprise**, **Performance**, **Unlimited**, and **Developer** Editions

### Matching by Salesforce ID

A Salesforce ID is a system-generated, case-sensitive string of 15 or 18 letters and numbers that uniquely identifies each Salesforce record. When you select this option, the import wizard will detect existing records in Salesforce that have the same Salesforce ID. Note that Salesforce IDs are case-sensitive and must match exactly. Salesforce IDs can be obtained by running reports that include the ID field of the record.

### Matching by Email

With this option, person accounts in your import file will be matched with existing person accounts in Salesforce according to the exact value in the Email field.

### Matching by External ID

An external ID is a custom field that has the "External ID" attribute, meaning that it contains unique record identifiers from a system outside of Salesforce. When you select this option, the import wizard will detect existing records in Salesforce that have the same external ID. Note that this operation is not case-sensitive - for example, "ABC" will be matched with "abc". However, there is an exception: if the custom field has the separate "Unique" attribute and the case-sensitive option for that attribute is selected, uppercase and lowercase letters will not be considered identical.

If necessary, scan and standardize your external ID values before performing the import to prevent unintended matches.

When matching by external ID, if the import wizard finds duplicate records, only the first three duplicate records are reported to you in the confirmation email.

Note: Only account custom fields with the "External ID" attribute are available for this step. While all custom contact fields are available on person account page layouts, custom contact fields with the "External ID" attribute are not available as matching fields during person account import.

## Ignoring or Updating Matching Records

When the import wizard detects existing records in Salesforce that match according to the field you have chosen, you can choose one of the following actions:

- **Do not update existing records and only insert new records** If there are records in your file that are new and do not match any existing records, then insert them into Salesforce. Also, ignore any records in your file that match an existing record, and do nothing to the existing record.
- **• Update existing records and do not insert any new records** If there are records in your file that match an existing record, then update the existing record. Also, ignore any records in your file that do not match an existing record, and do not insert them as new records.
- **• Update existing records and insert new records** If there are records in your file that are new and do not match any existing records, then insert them into Salesforce. Also, if there are records in your file that match an existing record, then update the existing record.

## <span id="page-17-0"></span>CONVERT BUSINESS ACCOUNTS TO PERSON ACCOUNT

### <span id="page-17-1"></span>Convert Business Accounts to Person Accounts

There's no easy way to convert business accounts to person accounts, but it can be done.

To complete the conversion, you'll need to export a file containing the accounts and contacts to be converted, manually alter some data, and then import the it back into Salesforce.

<span id="page-17-2"></span>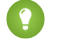

Tip: We strongly recommend testing your conversion in a sandbox before importing altered data into your production organization. For more information on sandboxes, visit [Sandbox Overview](https://help.salesforce.com/HTViewHelpDoc?id=create_test_instance.htm&language=en_US) in the Salesforce online help.

## Considerations for Converting Business Accounts to Person Accounts

Review these gotchas before converting business accounts to person accounts.

- **•** After a business account is converted to a person account, it can't be associated with any contacts.
- **•** To prevent duplicate or conflicting data in the person account, some original data will be deleted from some account or contact fields during conversion.
	- **–** Account Name on the Account.
	- **–** Phone, Fax, Description, Created By info, Last Modified info, and Last Activity on the Contact.

To retain the data in these fields, create a custom fields for each original field you wish to retain. Then, map the original field to the custom field during the import part of the conversion process. Add the custom fields to the Person Account page layout to make the data visible on the person account.

- **•** You can't convert a business account to a person account if it was ever portal enabled.
- <span id="page-17-3"></span>**•** You can use version 8.0 or later of the API to separate person accounts into individual business account and business contact records.
- Tip: We strongly recommend testing your conversion in a sandbox before importing altered data into your production organization. For more information on sandboxes, visit [Sandbox Overview](https://help.salesforce.com/HTViewHelpDoc?id=create_test_instance.htm&language=en_US) in the Salesforce online help.

## Prepare Business Accounts to be Converted to Person Accounts

Each account and contact that you plan to convert to must meet these conditions.

- **1.** Each account must have one contact. It can't have more than one.
- **2.** The account and contact must have the same record owner.
- **3.** The account and contact must have the same currency values.
- **4.** The Parent Account field on the Account must be blank.
- **5.** The Reports To field on the Contact must be blank.
- **6.** The Account is not set as a Parent Account for any other accounts.
- **7.** The Contact is not set as a Reports To for any other contacts.

## <span id="page-18-0"></span>Convert Business Accounts to Person Accounts

Convert business accounts and associated contacts to person accounts using data export and import tools.

**Tip:** We strongly recommend testing your conversion in a sandbox before importing altered data into your production organization. For more information on sandboxes, visit [Sandbox Overview](https://help.salesforce.com/HTViewHelpDoc?id=create_test_instance.htm&language=en_US) in the Salesforce online help.

- **1.** Enable person accounts.
- **2.** Backup your data.
- **3.** Ensure that all accounts and contacts to be converted meet the prerequisites listed in [Prepare Business Accounts to be Converted](#page-17-3) [to Person Accounts.](#page-17-3)
- **4.** Using the Data Loader, export account and contact data.
- **5.** Open the export file using a tool such as Microsoft Excel ©.
- **6.** Optionally, delete from the export file all records except the accounts and contacts included in the conversion.
- **7.** Change the record type for each account you will to convert to the desired Person Account record type.
- **8.** Use the Save As function of your editing tool to the export file as a .csv (comma separated value) file.
- **9.** Import the file using the Data Loader. Optionally, map fields that will be deleted to custom fields to preserve original data.

## <span id="page-19-0"></span>**INDEX**

### A

Accounts overview [2](#page-5-1) Person accounts [3](#page-6-0)

### C

Consumers See Person accounts [3](#page-6-0) Convert Business Accounts to Person Accounts considerations [14](#page-17-2) prerequisites [14](#page-17-3) steps for converting [15](#page-18-0)

## I

Import wizards Import My Organization's Person Accounts [10](#page-13-2) Importing person accounts [12](#page-15-0)

### P

Person accounts enalble [7](#page-10-3) importing [12](#page-15-0) overview [3](#page-6-0) Person Accounts [1](#page-4-1), [14](#page-17-1) Prerequisites [7](#page-10-2)